# KÖZFOGLALKOZTATÁSI TÁMOGATÁSOK<br>KERETRENDSZERE

### **Regisztrációt és belépést segítő dokumentáció**

A Közfoglalkoztatási Támogatások Keretrendszere (továbbiakban KTK) egyes közfoglalkoztatási támogatások igénylését, folyósítását és elszámolását támogató webes alkalmazás. A rendszerbe történő ügyintézéshez elengedhetetlenül szükséges a felhasználok egyértelmű azonosítása. A felhasználók azonosítása több lépésben történik, ehhez nyújt ez a dokumentum segítséget.

### **Belépés**

A KTK alkalmazás elérhetősége: [https://ktk.munka.hu](https://ktk.munka.hu/)

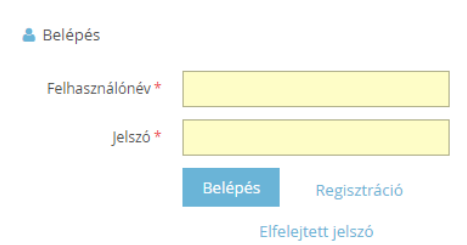

A nyitóoldalon három művelet végezhető: belépés, regisztráció, elfelejtett jelszó kezelés.

Amennyiben rendelkezünk már belépési jogosultsággal (már regisztráltunk a KTK-ba vagy a Virtuális Közfoglalkoztatási Piac (VKP) alkalmazásba) akkor a felhasználónév és jelszó megadásával be tudunk lépni az alkalmazásba.<br>FONTOS!

**FONTOS!** A felhasználónév mindig a regisztráció során megadott teljes email cím.

A jelszót szintén a regisztráció során megadott jelszó.

(A jelszó begépelésénél ellenőrizzük a a caps lock-ot, mert a jelszó kisbetű-nagybetű érzékeny.)

#### **Regisztráció**

Amennyiben még nem rendelkeznek belépési jogosultsággal, akkor regisztrálni kell az alkalmazásba, mely a Regisztráció nyomógomb segítségével elvégezhető.

A regisztrálás átirányít minket egy másik oldalra, ahol néhány fontos adatot kell megadnunk.

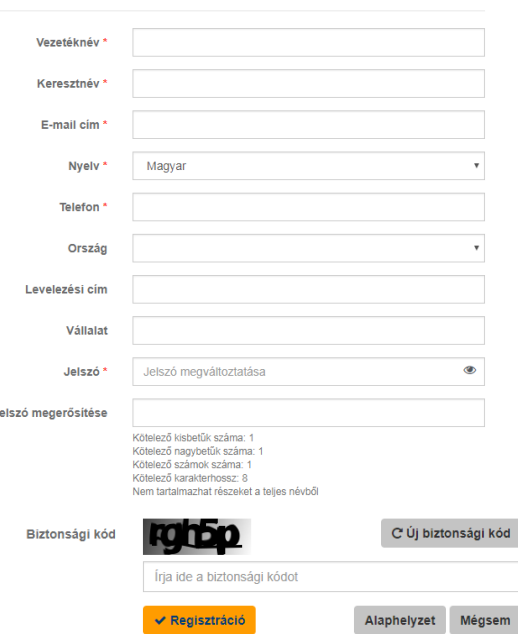

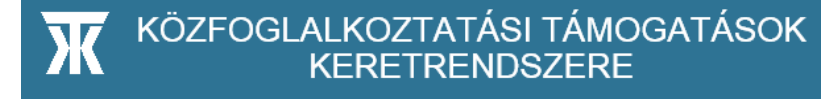

A \*jelzéssel ellátott mezőket kötelező kitölteni, mint pl.:

- Vezetéknév– ide a vezetéknevünket írjuk
- Keresztnév ide a keresztnevünket írjuk
- E-mail cím ide írjuk azt az email címet, amelyet regisztrálni szeretnénk.

**FONTOS!** Olyan email címet adjunk meg, amihez hozzáférünk, ugyanis a rendszer ide küld majd a regisztráció végén egy megerősítést kérő levelet.

- Nyelv választható magyar, vagy angol
- Telefon ide a telefonszámunkat írjuk
- Jelszó ide azt a jelszót írjuk, amivel majd belépünk a rendszerbe.

**Fontos!** hogy legalább 8 karakter hosszú legyen, tartalmazzon kisbetűt, nagybetűt és legalább egy számot.

- Jelszó megerősítése ide ugyanazt a jelszót írjuk be még egyszer, mint fentebb.
- Biztonsági kód itt a képen látható betűket és számokat kell beírni. Amennyiben nem tudjuk elolvasni a betűket és a számokat, akkor tudunk új biztonsági kódot kérni.

Ezt követően a regisztráció gombra kattintva befejeződik a regisztráció és megjelenik egy üzenet, miszerint a regisztráció sikeres volt és a megadott email címre a rendszer egy megerősítő e-mailt küldött el.

Amennyiben nem találjuk a regisztráció megerősítésére küldött e-mailt a beérkezett levelek között, akkor nézzük meg a spam (levélszemét) mappában, vagy várjunk egy kicsit. Ha 10 perc után sem érkezett meg, akkor vagy elírhattuk az email címünket, vagy egyéb hibalehetőség áll fenn. Ez esetben kérjük, vegye fel a kapcsolatot ügyfélszolgálatunkkal a [ktk-hd@lab.hu](mailto:ktk-hd@lab.hu) e-mail címen, melynek tárgyába írja be, hogy "regisztrációs probléma", a gyors ügykezelés érdekében.

Ha sikeresen megérkezett a regisztráció megerősítésére küldött email, akkor a [no-reply@munka.hu](mailto:no-reply@munka.hu) email címről **Regisztráció megerősítése** tárgyú levelet kellett kapnia.

A levélben található linkre rákattintva megnyit egy weblapot, amelyen megerősíthetjük a regisztrációnkat a Megerősítés gombra kattintva. Ezt követően egy üzenet és egy levelet is kapunk a megadott email címre.

#### **Regisztráció összerendelése a foglalkoztatóval**

A sikeres regisztrációt követően **fel kell venni a kapcsolatot az illetékes** kerületi/járási hivatal **közfoglalkoztatásért felelős osztályával.**

A kapcsolatfelvétel célja, hogy a regisztrációnál megadott email címet összerendeljék a cég adószámával és a foglalkoztató azonosítójával. Az összerendelést az ügyintéző végzi el. Fontos, hogy az összerendelés során a foglalkoztatói törzsben rögzített adatok felülvizsgálatra kerüljenek (banki adatok, kapcsolattartó, képviselői adatok stb.) és, ha szükséges módosításuk, aktualizálásuk is megtörténjen. Ez azért fontos, mert a foglalkoztató törzsben rögzített adatok fognak a kérelem adataiban is megjelenni.

**Fontos**, hogy az összerendelésben érintett foglalkoztatónál a Típus adatok közt a 10-es közfoglalkoztató kód rögzítve legyen. Ez az adat szükséges a sikeres összerendeléshez.

Az összerendelést követően a regisztrált e-mail címmel és jelszóval be lehet lépni a KTK-ba.

#### **Elfelejtett jelszó**

Amennyiben elfelejtettük a jelszavunkat, akkor vagy az alábbi linket nyissuk meg: [https://sr.munka.hu/openidmui/index.html#/forgotten-password,](https://sr.munka.hu/openidmui/index.html#/forgotten-password) vagy

# KÖZFOGLALKOZTATÁSI TÁMOGATÁSOK<br>KERETRENDSZERE

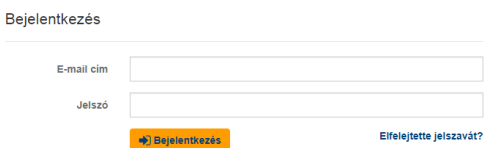

a [https://sr.munka.hu](https://sr.munka.hu/) oldalon az Elfelejtette jelszavát? gombra kattintva az email cím megadásával egy levelet küld a megadott email címre, melyben egy link található. A hivatkozásra kattintva megnyílik egy oldal ahol látható a nevünk, biztonsági okokból az email cím nem. Ide beírva az új jelszavunkat és a Jelszó megújítása gombra kattintva megváltozik a jelszó, amiről email értesítést is küld a rendszer.

Fontos tudni, hogy sok esetben a SPAM (levélszemét) mappába kerülhetnek ezek a levelek

#### **Regisztráció adatainak megváltoztatása**

Ha szeretnénk a regisztráció során megadott adatainkon változtatni, akkor azt [https://sr.munka.hu](https://sr.munka.hu/) linken tudjuk megtenni, amíg nincs a weblapon erre gomb. A bejelentkezés után meg tudjuk változtatni az adatainkat, vagy a Biztonság fülre kattintva meg tudjuk változtatni a jelszavunkat.